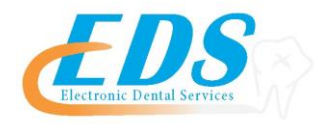

# **Nova Healthcare Administrators, Inc.**

Attention Providers:

In order to start receiving your ERAs for Nova Healthcare Administrators, Inc. through EDS, you will need to print and review the enrollment Instructions.

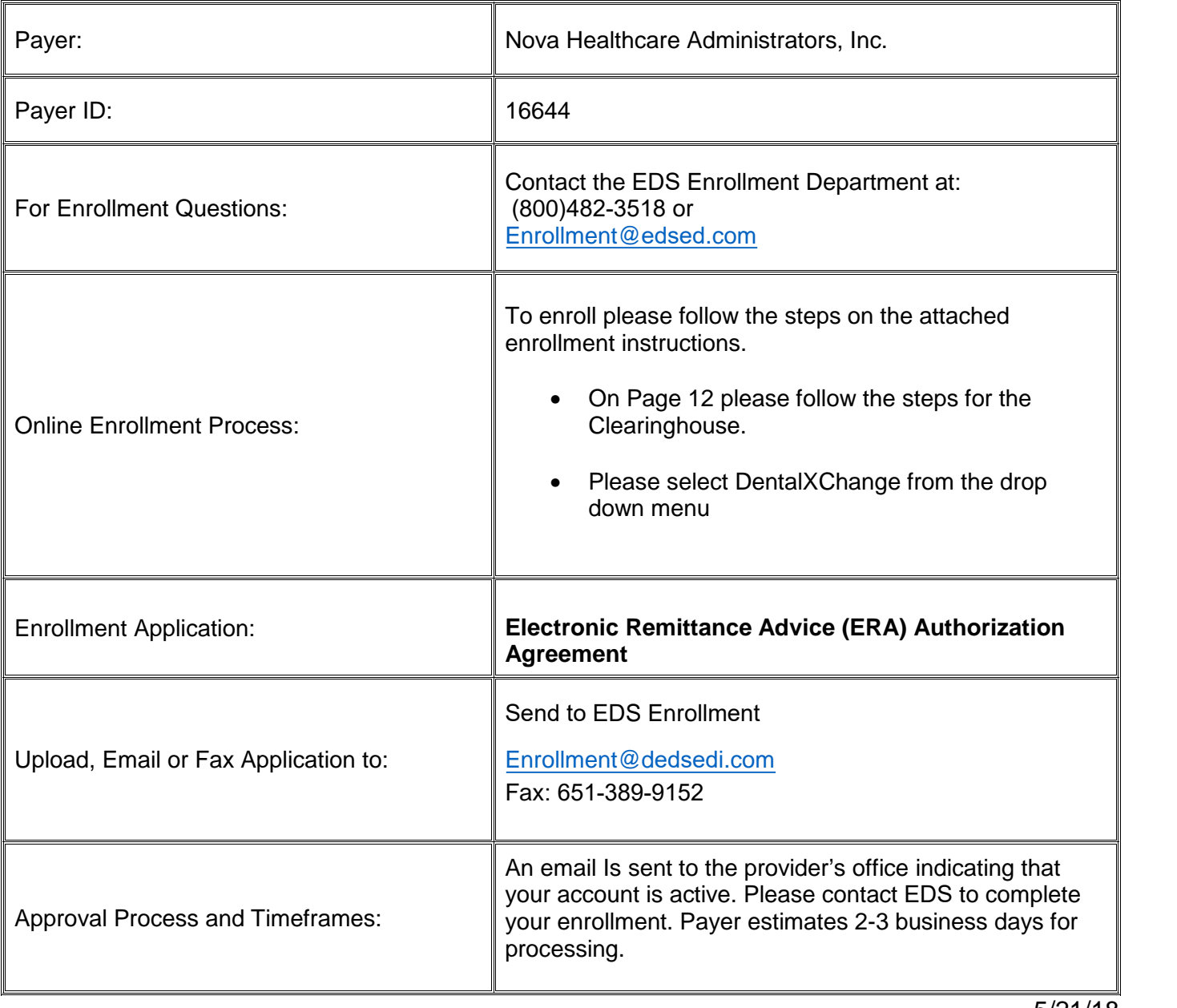

5/21/18

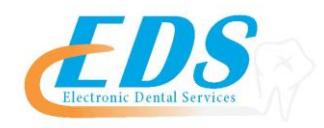

To start receiving your ERAs from the payer through EDS you will need to follow the instructions below. (\* indicates required field)

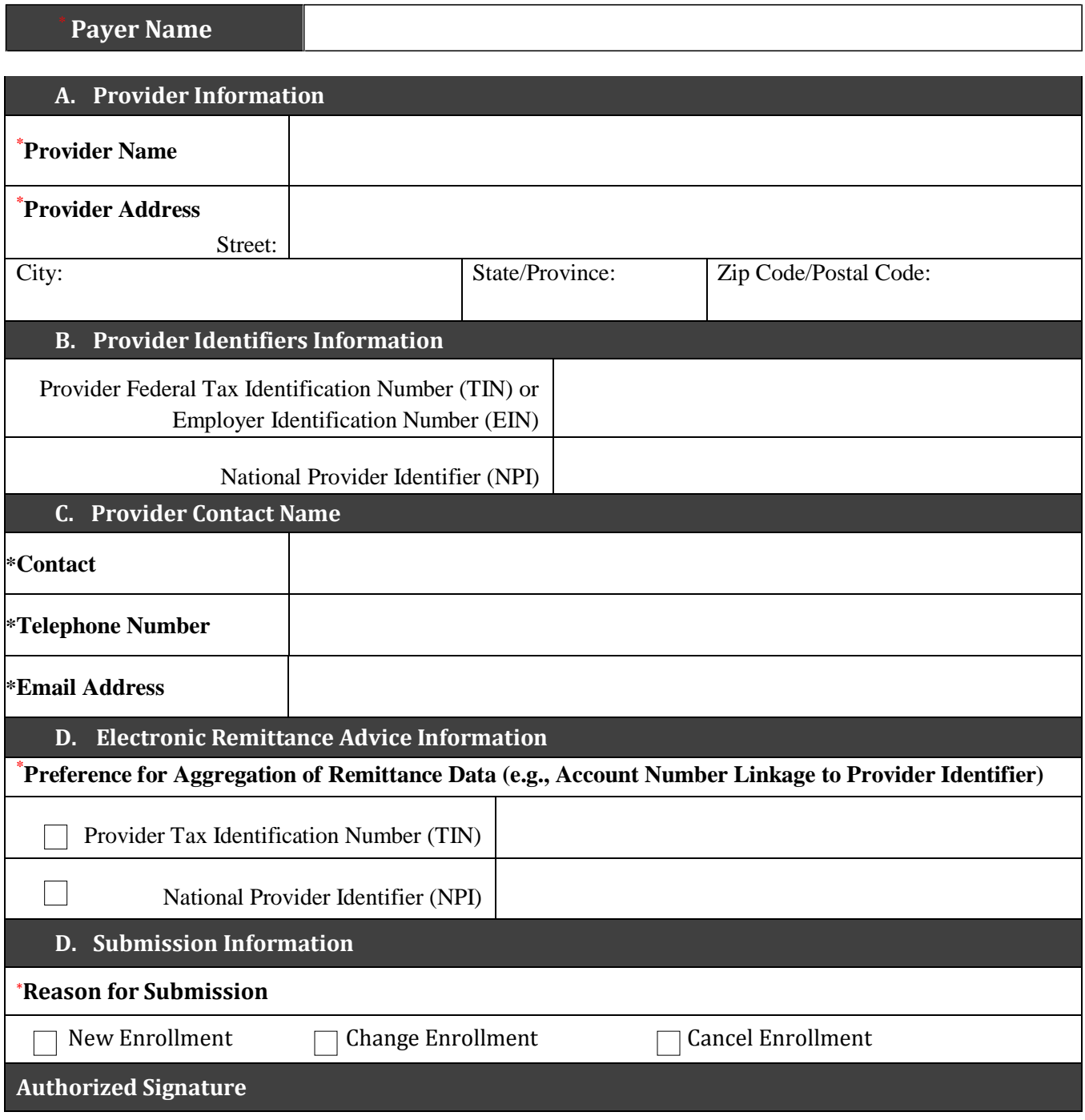

Electronic or Printed Signature of Person Submitting Enrollment

Title of Person Submitting Enrollment

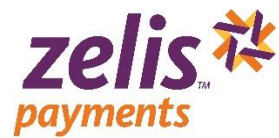

## **How to Enroll for** *e***Payments**

To enroll in 835 ERAs, you must create an account with Zelis™ Payments to become verified. Once verified, providers may select the clearinghouse from which they wish to receive claims.

**1.** Visit [www.zelispayments.com,](http://www.zelispayments.com/) and click "**Get Started Today**"

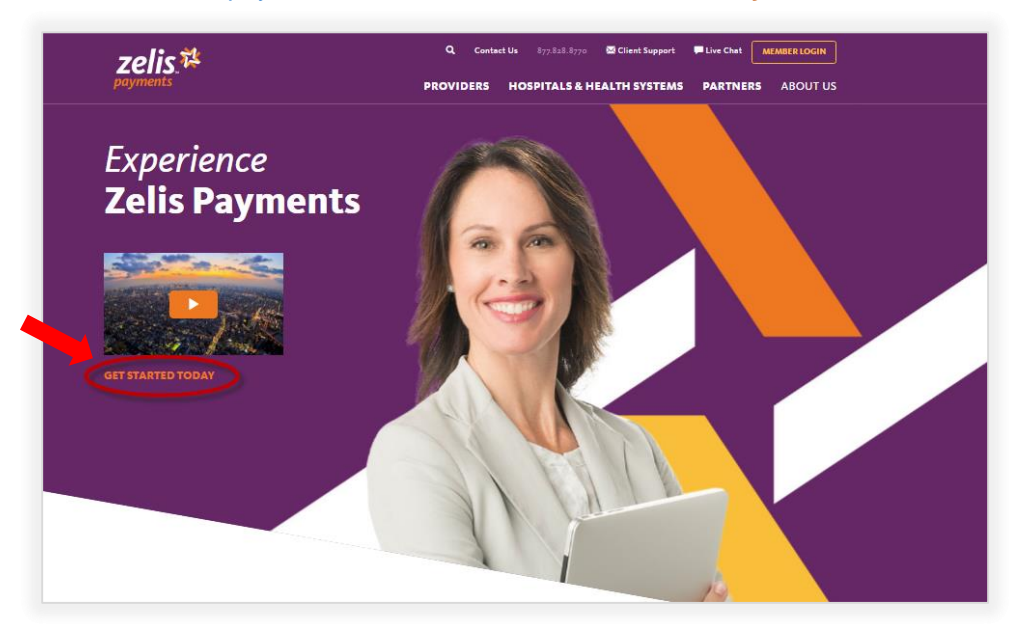

**2.** When the Provider Portal Login page opens, click "**Sign Up Now"**; you will be asked if you were issued a registration code.

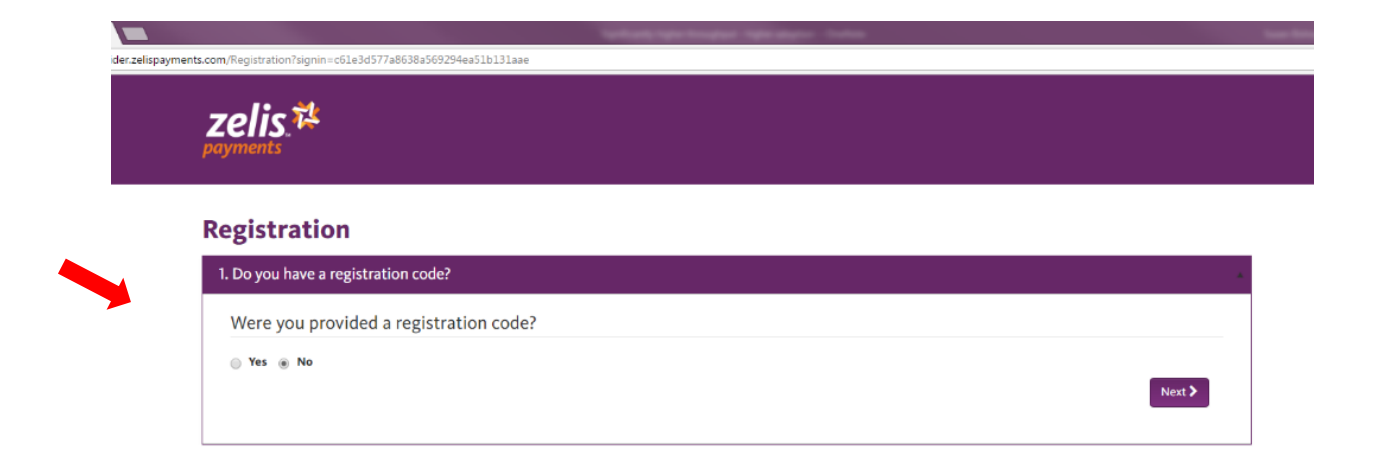

**3** Click the **Yes** radio button for if you were sent a registration code or **No** if you need a registration code to continue the registration process, then click **Next>.**

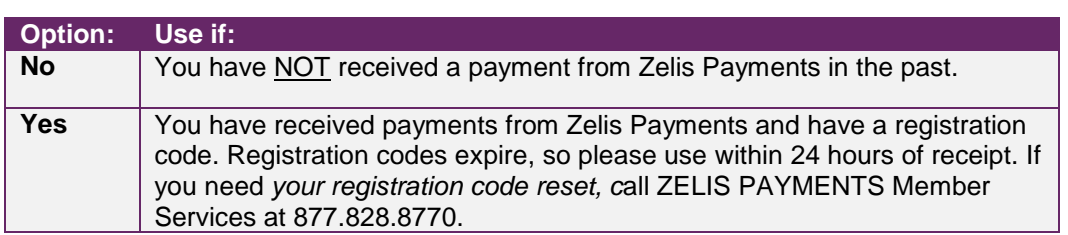

### **No Registration Code**

If you selected **No**, you must provide registration information and we will deliver a registration code to you by the method you chose.

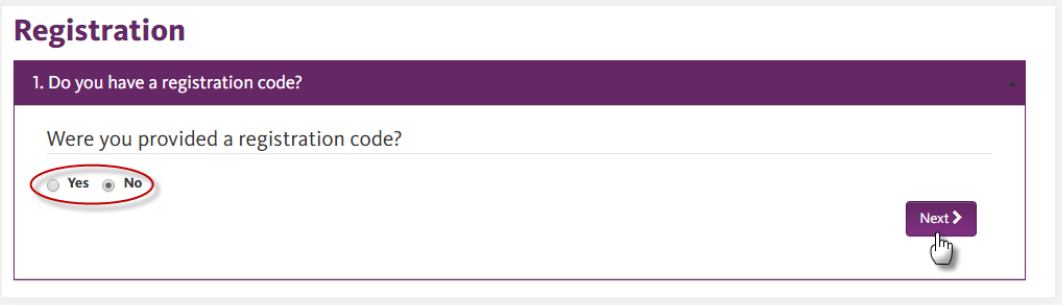

- Provide the following information about your practice:
	- $\div$  TIN
	- Corporate NPI
	- ❖ Practice Name:
	- ❖ Practice Address:
	- ❖ City:
	- State:
	- ❖ State
	- Zip:

*Practice Contact Information*

- First Name:
- Last Name:
- Title:
- Practice Phone#:
- Practice Fax#:
- ◆ Practice Email:
- Confirm Email:
- Select how you would like your registration code sent to you:
	- phone, fax, or e-mail

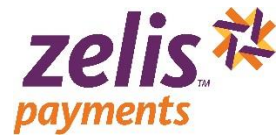

- e I'm not a robot  $\triangleleft$  Click the 'CAPTCHA' checkbox **and then click Submit Request** You will receive your registration code and instructions to verify your user account within 48 business hours.
- <span id="page-4-0"></span> **4**When you receive your registration code, return to the Provider Portal Login page, click "**Sign Up Now"** and follow the instructions in '**[Have a Registration Code](#page-4-0)**' starting on page 4.

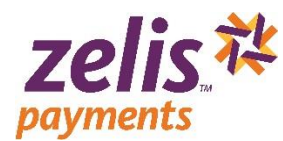

# **Have a Registration Code**

If you selected **Yes**, complete the basic practice information:

- ❖ TIN
- Corporate NPI
- **Executed Registration Code**
- Click **Verify Registration Code** .

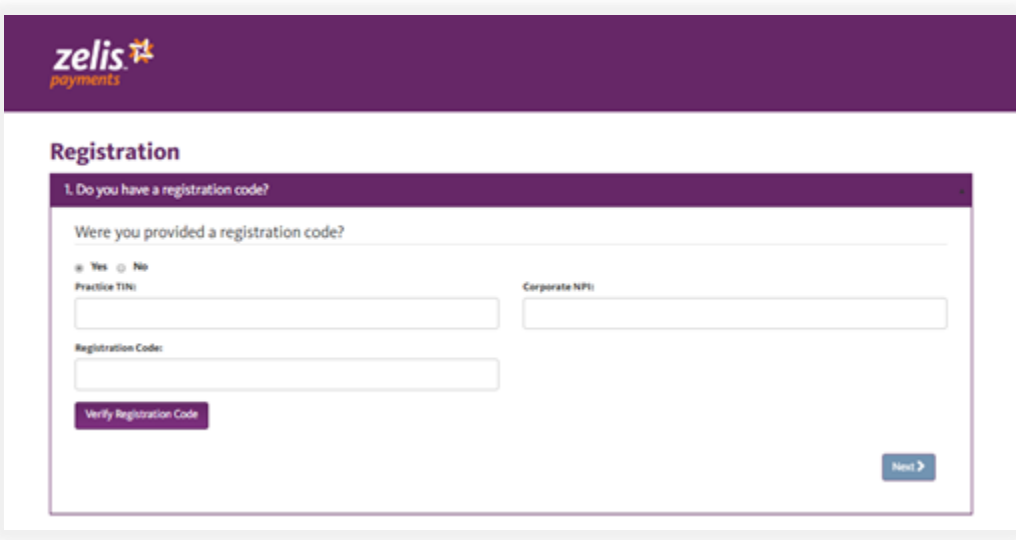

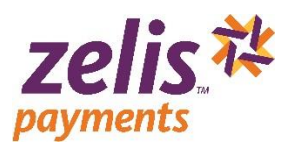

**2**Verify the information in the **About your practice** section and create a User Name.

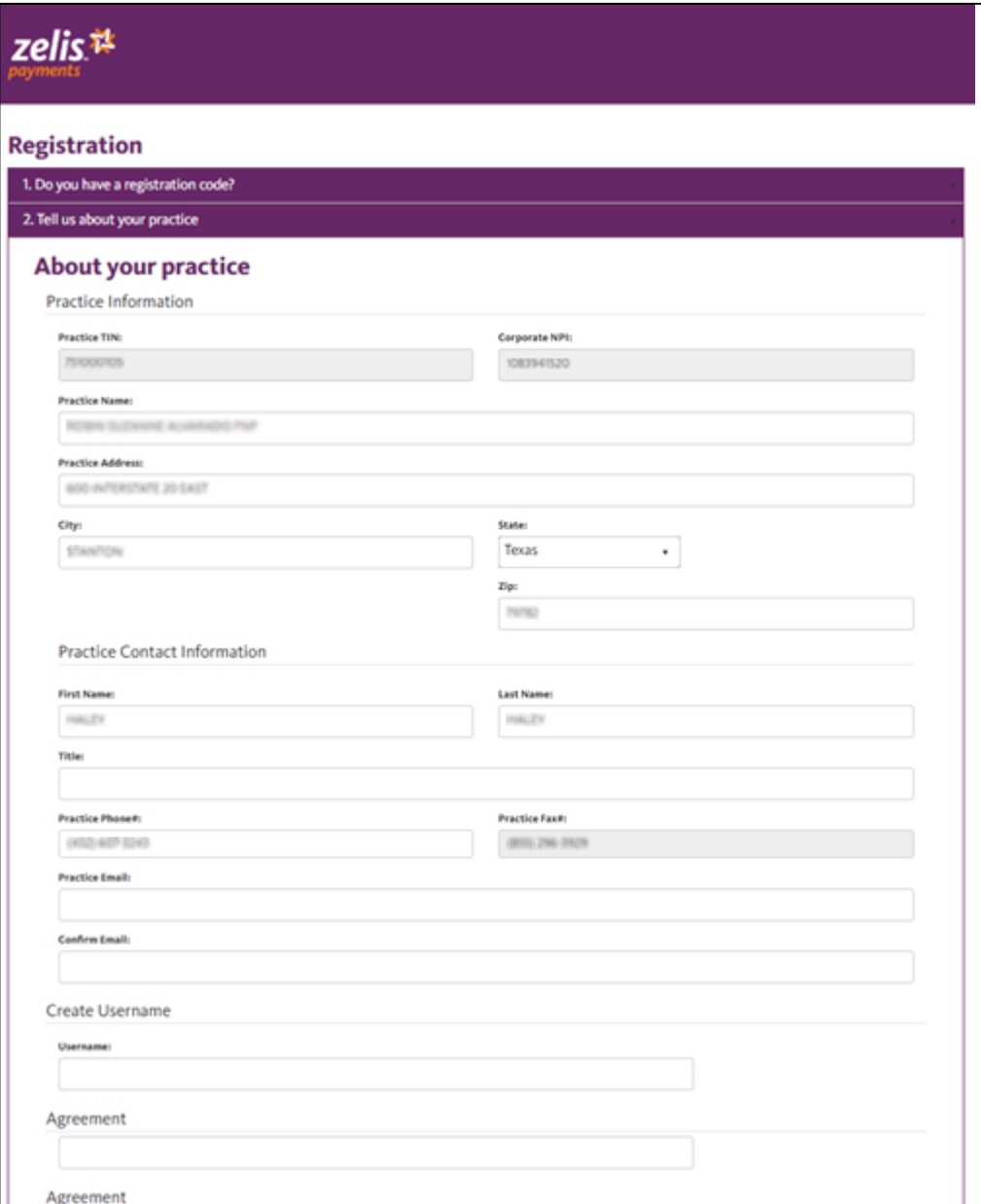

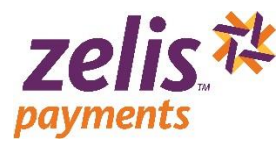

\* Read the Site Use Agreement, click the '*I reviewed the agreement and accept the terms and conditions*' checkbox, and then click **Submit Registration** .

**Site Use Agreement** You must click the. "I Accept" button at the end of this document. You must clear the Cocap Entition at the end this occurrent.<br>PPS services anallable to you at the State and the original standard of the State State of Presenct of this web site (the "Site") and the State State State State Site.<br>A **Now Access & Responsibility**, You will be provided with a unique User ID and Password (collectively "Access Code") to enable you to access and enter the Site. Access Code<br>Access to the Site and certain of your em 2. Your leastity and Authority to Use Site. You represent and warrant to us that: (a) you are who you portary yourself to be when you use the Site; (b) your use of the Site has been been assessed by the content of the Site .<br>3. Modifications. PPS reserves the right, in its discretion, to change or modify all or any part of this Agreement at any time, effective immediately upon notice p<br>are bound by any such revisions and should therefore vis 4. Flectronic Delivery of Information. ections Delivery of Internation<br>we provide in connection with the series electronically all communications, agreements, notices and disclosures (collectively "Agreement Communications")<br>we provide inconscion with the serie Privacy I<br>PPS will<br>PPS nrol **rare & Software Requirements.** In order to access and retain electronic Communications, you will need the following computer hardware and software:<br>nnnection; (ii) a current web browser that includes 128 bit encryption (e emal address on file with PPS).<br>4.3. Changes: PPS will notify you if there are any material changes to the hardware or software needed to receive decisions from PPS. You repress<br>you have access to the necessary equipment m communication intervent time in your records in the pay not be accessed entering to date the form communicate with you electronically, You agree that if PPS<br>A 4.4. Contact Mormalization buy advantage of the specific state Communications sent to you by PS are relations, they deem your account to be inactive, and you will not be able to transact any activity using your Account until we recovered that the state of the state of the state of the .<br>.of this She information which can price with the premisines of the system in the system of the comparation of the system of the State and the State in the State in the State in the State in the State in the State in the State in .<br>Chermination & Survival, may terminate this Agreement and your right to access or use our Site, at any time, with or without cause. All covenants and agreement and agreement and agreement and interest and agreement after d' thi Agreement, shall survive such terminalizes on paralizein mediations and the state of the system of the state of the State State State State State State State State State State State State State State State State Sta CONTINUES IS AN ARREST OF THE SERVE AND ALL TREATED AND MANUFACTURES. WITHOUT A DOWNTON DRIVING IN THE SERVER ON THE SERVER OF THE SERVER OF THE SERVER OF THE SERVER OF THE SERVER OF THE SERVER OF THE SERVER OF THE SERVER INTERNIPTIONS, INCLUDING, AND OFFUL MITED TO, POWER OUTROSES, SYSTEM ARUUSES OR OTHER NEER PROTOCONSERVED FROM<br>TIL UNINERS IN THE WAY ON THE STATE OF A STATEMENT IN THE STATE OF A CONSULTANT IN THE STATE OF A STATE OF A ST no o m<br>12 Memetfication, You agree to defend, indemnity and hold that may be a state of the respective employees, officers, and representatives against any and also<br>of this Agenment or any representation or warranty contai laneous Provisions. 13. Mostlembour Provinces.<br>13. Sevendility, Shouldary portion of this Agreement be held by a court of competent jurisdiction to be investigated by the material production of this Agreement will remain<br>in full force and eff sources the fallure by PPS to enforce any provision of this agreement should in no way be constructed to be awiver, for the present or future of such provision nor should it in any way affect PPS right to enforce such prov или текресте заселал к жи ретиссе влади».<br>13.4. Governing Law. This Agreement and performance hereunder shall in all respects be governed and interpreted in accordance with the laws of the State of New Jersey w<br>effect to or non-pure.<br>The filter agreement. This Agreement, along with the Privacy Policy page on the Site (ag, the PFS Privacy Policy), acts forth the entire understanding between you<br>In effict by and between your employ and PPS. anurrs winn renam in unione are encounter union to memory.<br>The Relationship PPS is an interpendent contractor of your employer, and nothing herein shall be constructed in<br>Following enrollment, you will receive an electroni I have reviewed the agreement and accept the terms and conditions Submit Registration

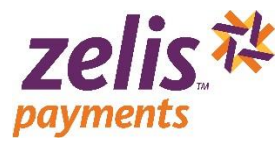

 **4**Your Registration is complete when the '**Congratulations on successfully registering**' message displays. An email will be sent to you to create your new password.

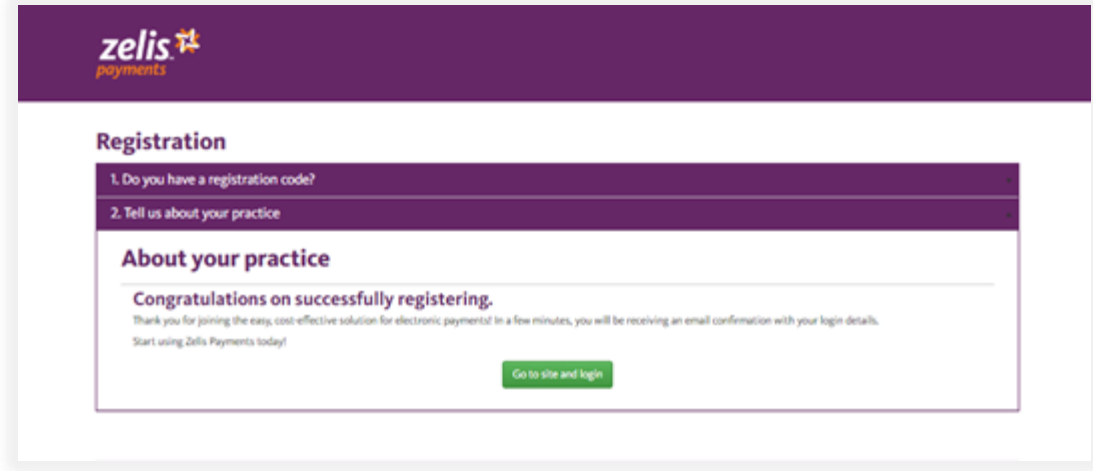

 **5**Check your email for a **Support** message titled '*Create Password*'. Open the email and click **here** in the message.

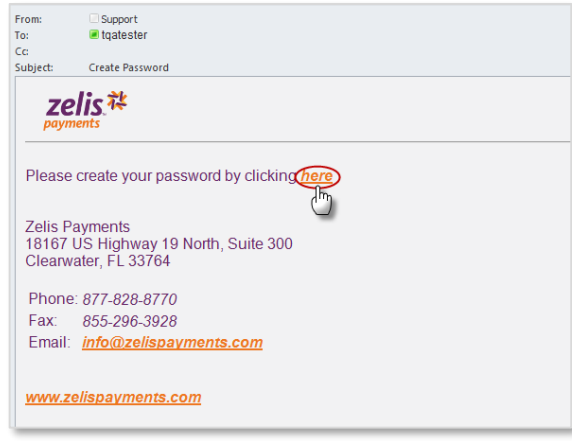

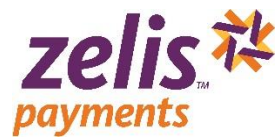

 **6**Type the *User Name* you created (in the 'About your practice' section of the Registration page) and enter a new password (which must be at least 8 characters long) in both the *Password* **and** *Confirm Password* **fields, and then click <b>Submit.** 

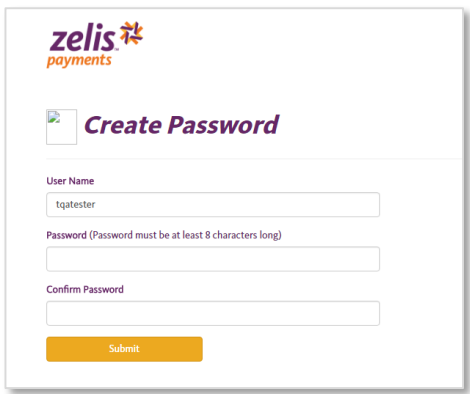

**7**Click **here** in the Create Password Confirmation popup.

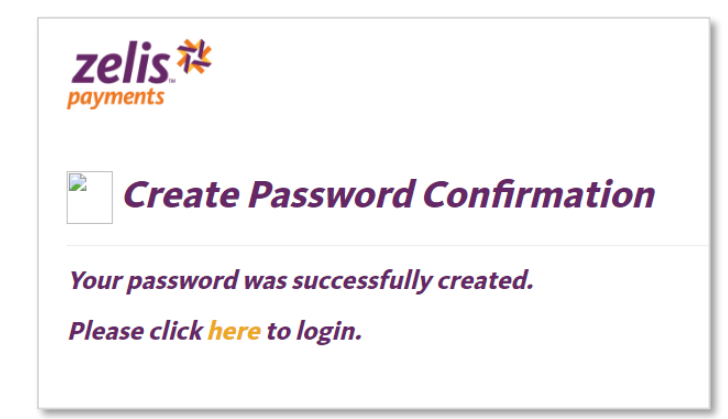

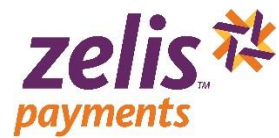

#### **Product Enrollment**

**↑** Enter your User Name and Password and click Login.

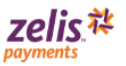

#### A Log in to the Zelis<sup>™</sup> Payments Provider Portal

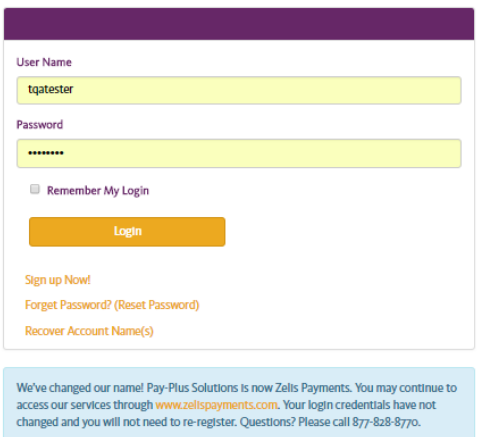

After login, you will need to make your product selection and provide the following information to complete your enrollment:

- **→** Organization Legal Name and Business type
- **→** Contact information for your designated EPS contacts
- $\rightarrow$  Banking information for payment and fees
- **2**Click Set Up Enrollment or Start my enrollment to display the Payment method options.

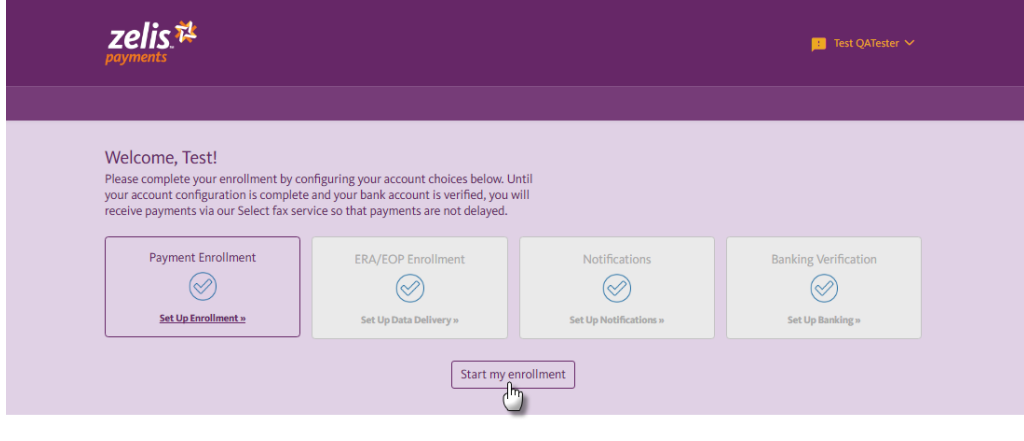

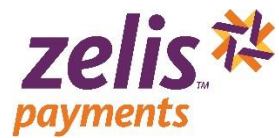

#### **Payment Methods**

After you have logged into your account, you will need to select your Payment Method. Zelis Payments offers you 2 ways to get your payments—Virtual Reimbursement Account (VRA) or Select.

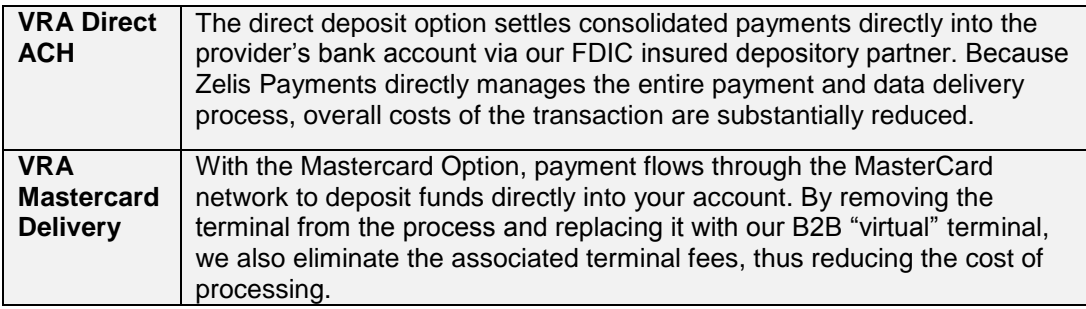

- When the Payment Method opens, click Choose to select your desired payment method. If you select the **VRA** Payment Method, we offer two VRA options: **Direct ACH** or **MasterCard Delivery.**
- ◆ Click Choose Direct ACH or Choose MasterCard .

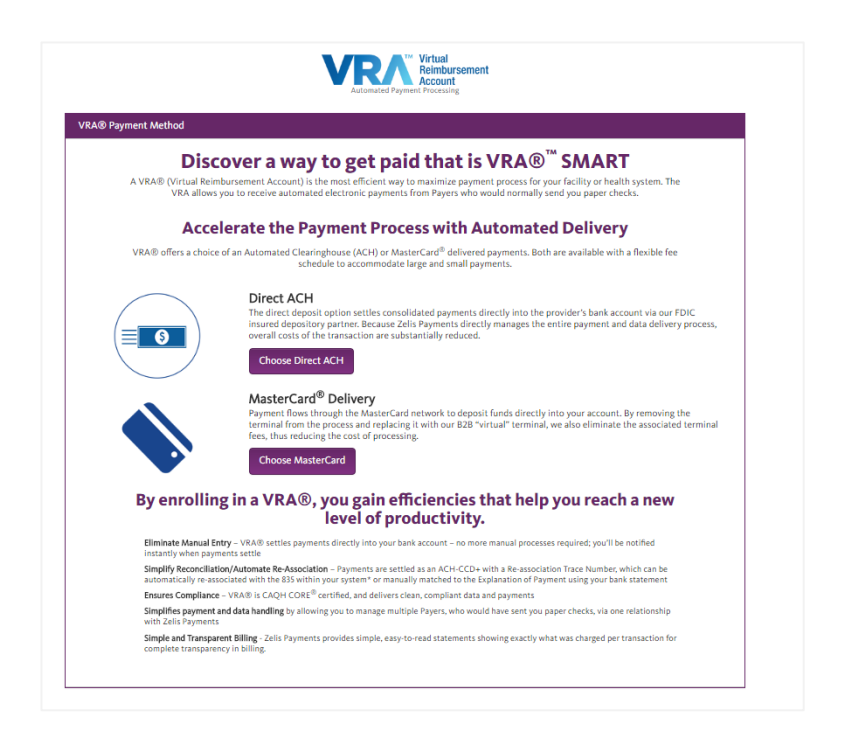

 Complete the required sections of the Enrollment page—**Business Information**, **Bank Information**, **Data Delivery**, **Payment Notifications**, **Review and Agreement** and Submit your information.

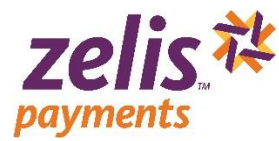

**Business Information:** Complete the Business and Contact information section and click **Continue> .**

**Bank Information: Complete the Banking Information section and click <b>Continue>**.

**Note about Settlement Type:** You can elect to receive Net or Gross amount for claim payments. When you select **Net** settlement type, you will receive your claim payment with deductions already made prior to payment delivery. When you select **Gross**  settlement type, our claim will be unadjusted or will be delivered without deductions.

**Note about Debit selection**: This option is only available if you select '**Gross**' settlement type. Gross payment has a billing component that must be established as part of your enrollment. When you select Yes, all processing fees will be deducted from the same bank account we credit your claim payments. When you select No you will be required to provide the Routing Number, Bank account number, designated Account and Ownership type for the Debit account.

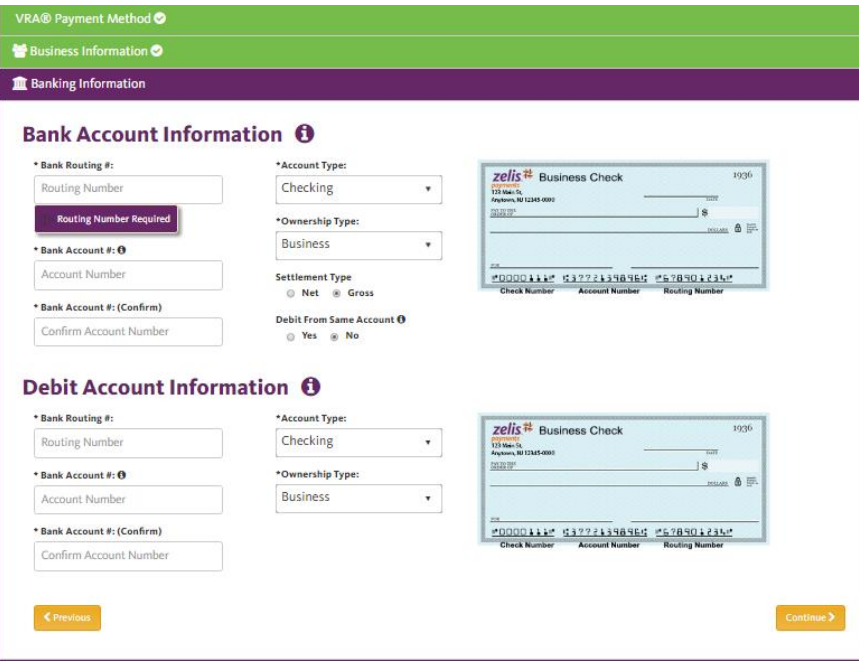

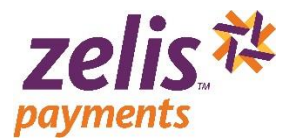

**Data Delivery**: Complete the format and method in which we should deliver your ERA/EOP data. The available formats are: 835, PDF, Paper, xls and CSV. Once you have made your Data Delivery selection click **Continue>** 

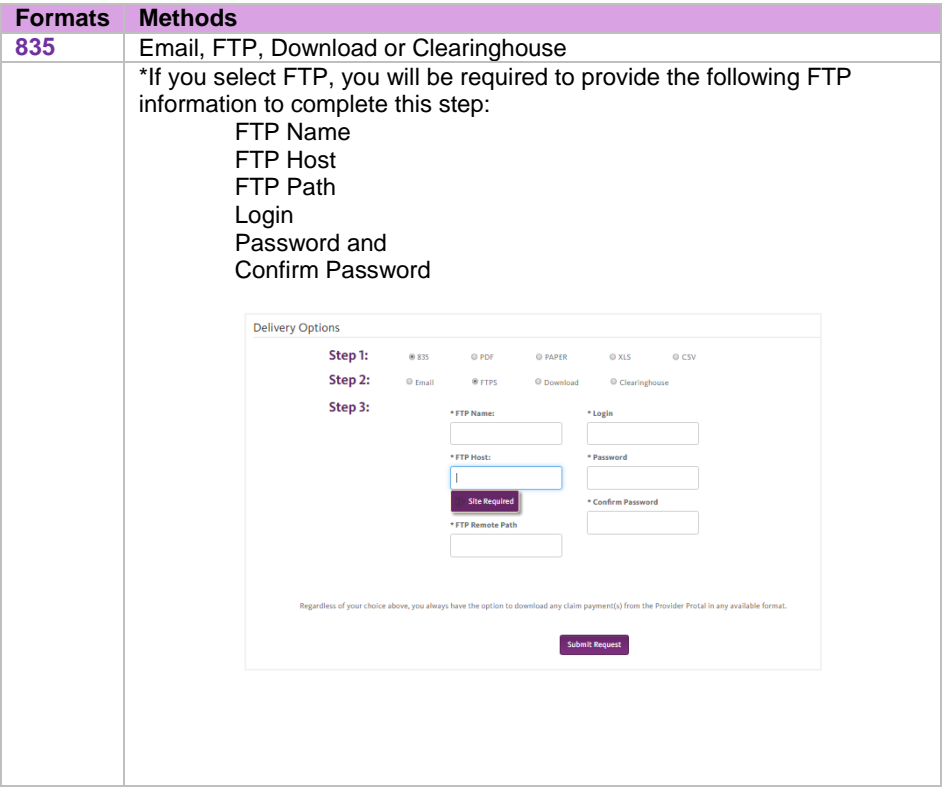

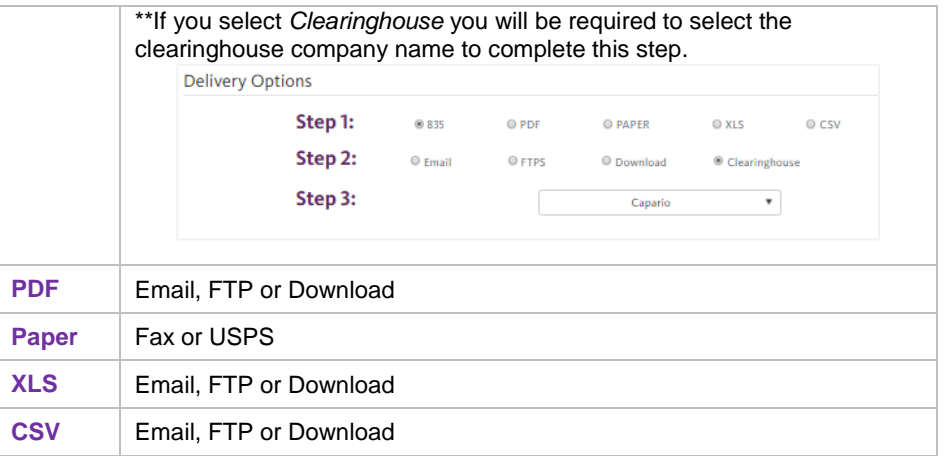

**NOTE:** *Regardless the choice you make during enrollment, you will be able to download claim payment(s) from the Provider Portal in any of our available formats.*

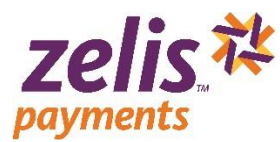

**Payment Notifications**: Select how you wish to be notified when payments are ready and click **Next** .

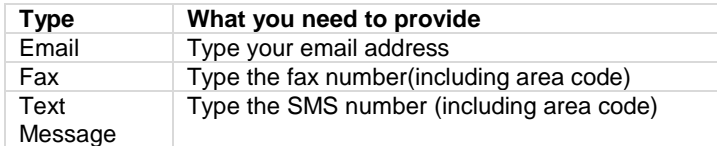

After you have completed your enrollment, you can click the Provider Settings menu and then click "Notifications" to update your payment notification option.

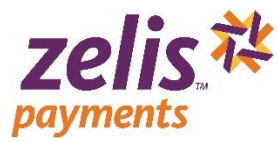

 **Review and Agreement**: Review the information you have entered for accuracy, type your Name, Title and Email, click the ' *I have read the agreement and I accept the terms and conditions*' checkbox, and then click **Submit** .

A confirmation messsage will display to let you know that the enrollment process is complete and you can begin using the [Provider Portal.](https://identity.zelispayments.com/core/login?signin=cf6b1b37dc863d93a6dbd55a543a5ce5)

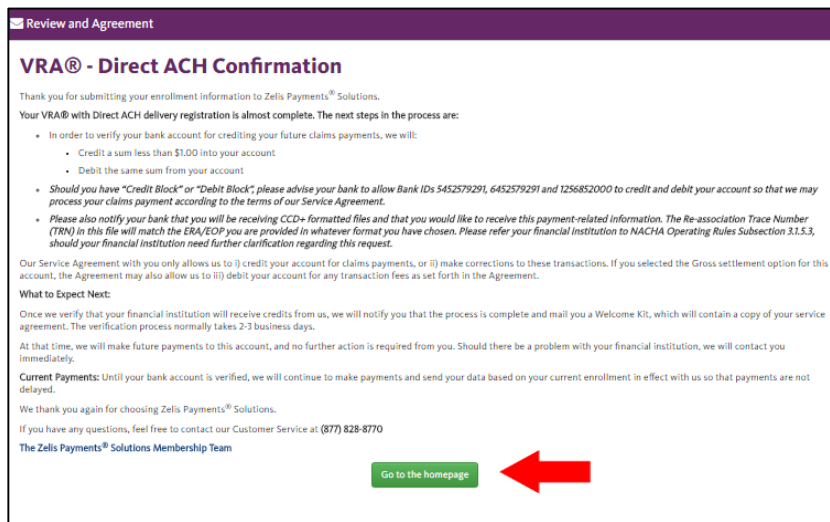